## Legge til Lojalitetskort på Hjem-skjerm

## iPhone Nettleser: Safari

- 1. Besøk "[https://lojalitetskort.seniorgolf.no"](https://lojalitetskort.seniorgolf.no/) i Safari
- 2. Logg inn med mobilnummer og passord (passord er ditt medlemsnummer)
- 3. Åpne "pilen" i midten av skjermen
- 4. Scroll ned, og velg "Legg til på Hjem-skjerm".
- 5. Velg navnet "Senior Golf" og klikk "Legg til".
- 6. Nå finner du direkte tilgang til Lojalitetskortet på Hjem skjerm.

## Android Nettleser: Chrome

- 1. Besøk "[https://lojalitetskort.seniorgolf.no"](https://lojalitetskort.seniorgolf.no/) i Chrome
- 2. Logg inn med mobilnummer og passord (passord er ditt medlemsnummer)
- 3. Åpne menyen øverst i nettleser
- 4. Scroll ned, og velg "Add to Home-screen".
- 5. Velg navnet "Senior Golf" og klikk "Add".
- 6. Bekrefte valget, velg "Add".
- 7. Nå finner du direkte tilgang til Lojalitetskortet på Hjem skjerm.

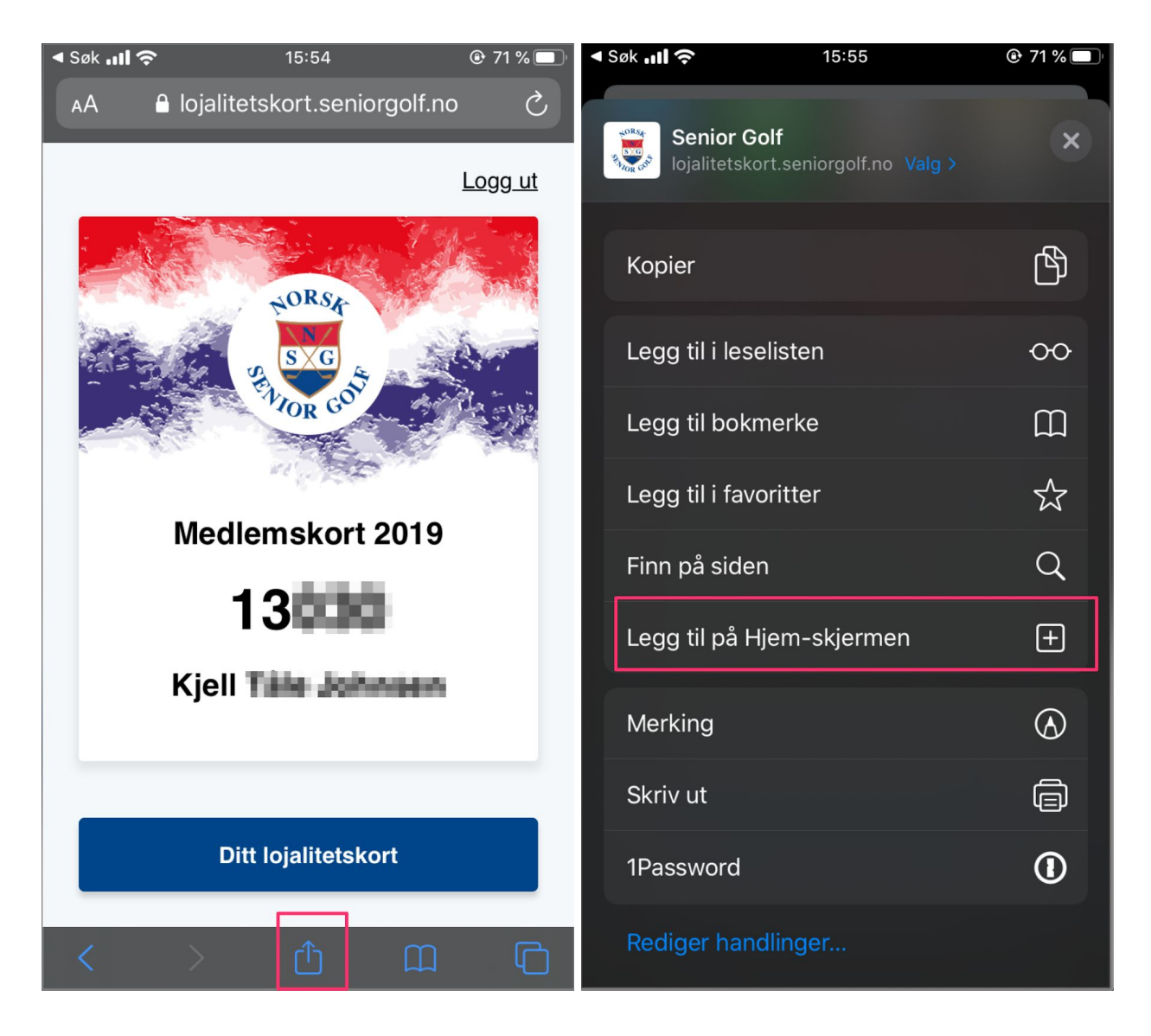

iPhone: Steg 1 iPhone: Steg 2

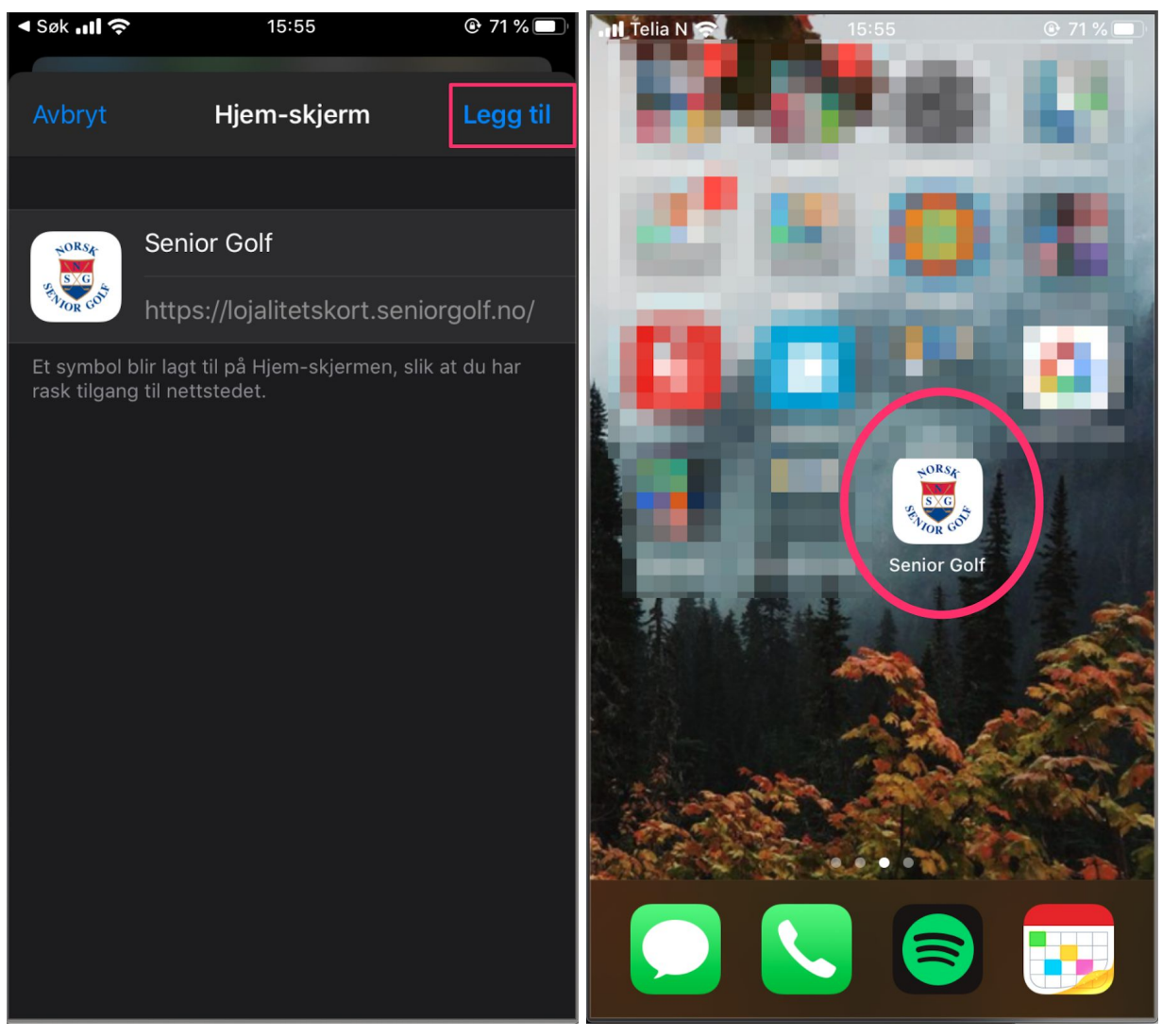

iPhone: Steg 3 iPhone: Steg 4

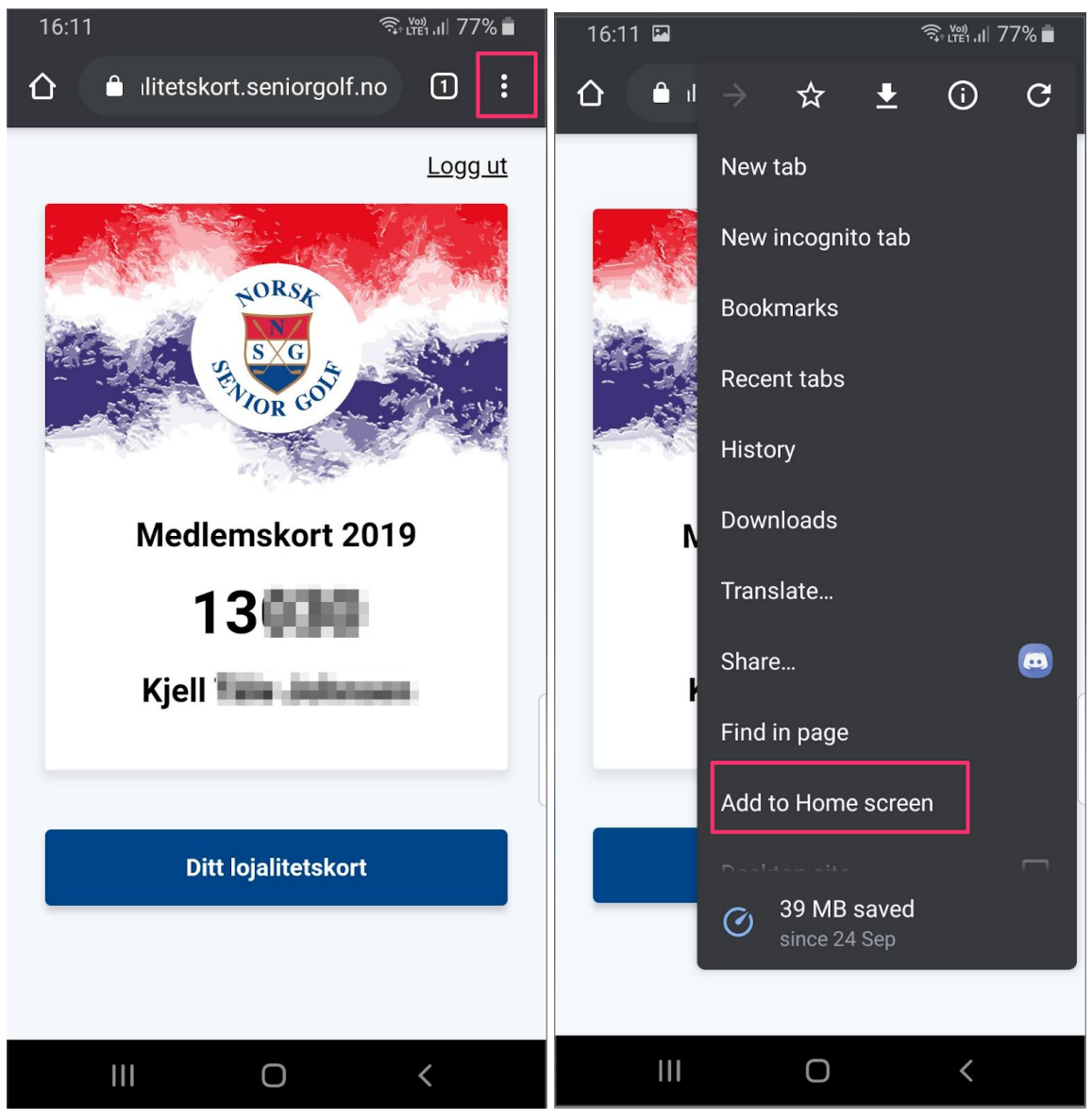

Android: Steg 1 Android: Steg 2

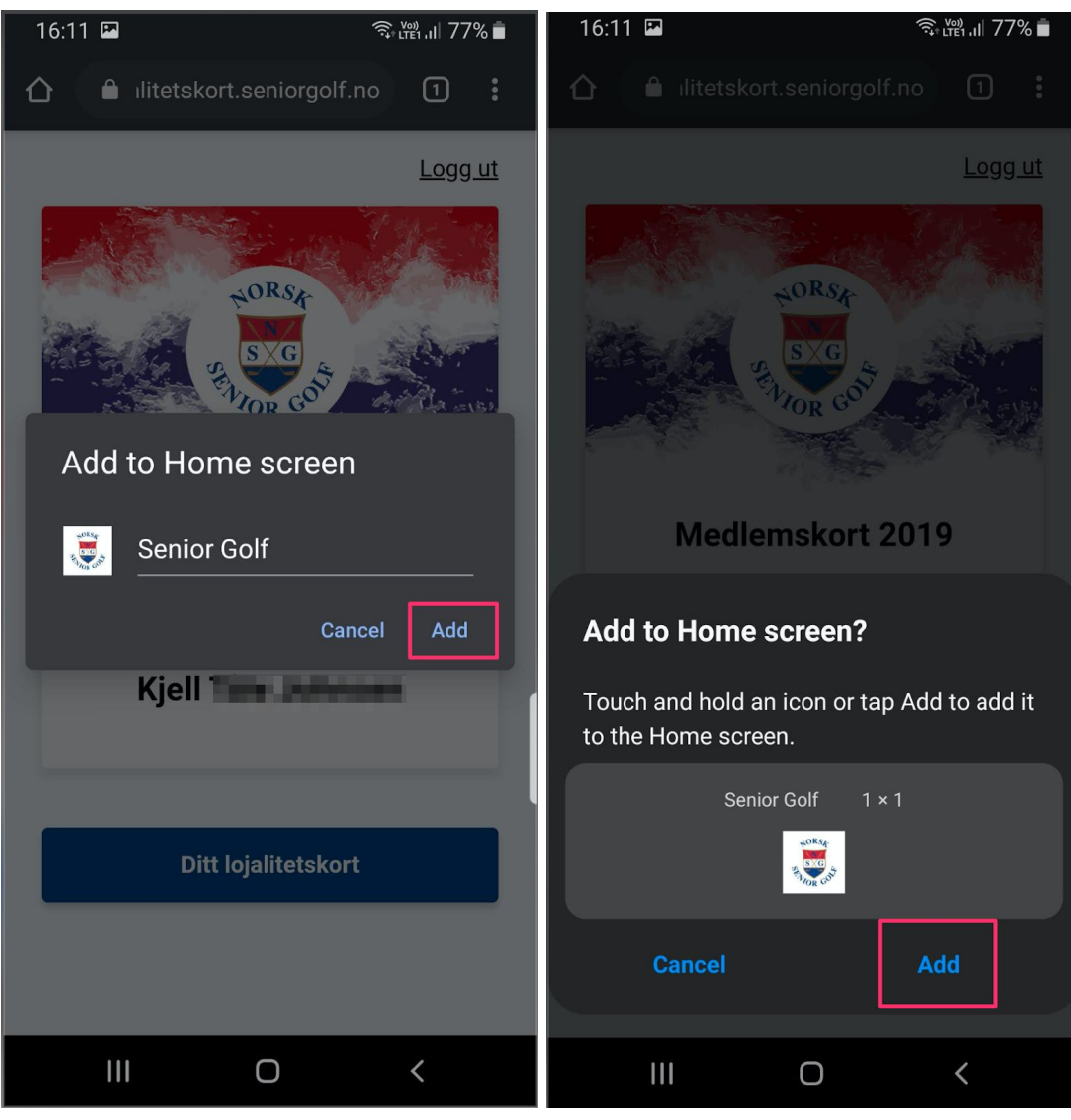

Android: Steg 3 Android: Steg 4